# Giving Students access to TextAid Web Reader during a D2L Exam

ReadSpeaker's **TextAid** is a text-to-speech tool that supports accessibility challenges related to reading, writing and studying. Students can have text read out loud from webpages, e-books, digital documents, etc. while following along with highlighted text. TextAid can also support students while they write, or provide options to download an audio version of text to listen to later.

In this tutorial, we will focus specifically on one specific feature within TextAid: the floating **Web Reading tool**. Students can add this Web Reader to their own web browser and while they are logged into D2L they can use it to read content that is hosted outside of D2L Content; this includes being able to use it to access text content in D2L Exams/Quizzes. If [students install this Web Reader prior](https://www.youtube.com/watch?v=TAA3hRY5e54) to starting an exam, the Web Reading tool can be used to read questions out loud.

- 1. [First: Add the TextAid Tool to your Course Website.](#page-0-0)
- 2. Second: As You Prepare [to Deliver Your D2L Exam](#page-2-0)

### <span id="page-0-0"></span>**FIRST: ADD THE TEXTAID TOOL TO YOUR COURSE WEBSITE**

In this section, we have provided step-by-step instructions to help you to add the TextAid tool to the course Navigation bar on your D2L course site.

### **Add TextAid to your Course Navigation Bar**

You will need to customize your course Navigation bar in order to complete this process. If you have already done that, you can skip to **Step #2** below; if you have not created a customized Navbar already, please refer to the tutorial linked in **Step #1** below.

- 1. To create a customized Course Navigation Bar, please refer to eLearning's tutorial (PDF): "**[Customizing your Navigation Bar](https://elearningtutorialscamosun.opened.ca/wp-content/uploads/sites/1304/2020/03/CustomizeNavbar-Jan2020.pdf)**" and follow the instructions to set this up on your course site.
- 2. To add the TextAid too to your customized Navigation bar, locate and click the "**Edit Course**" link in your Navigation menu.

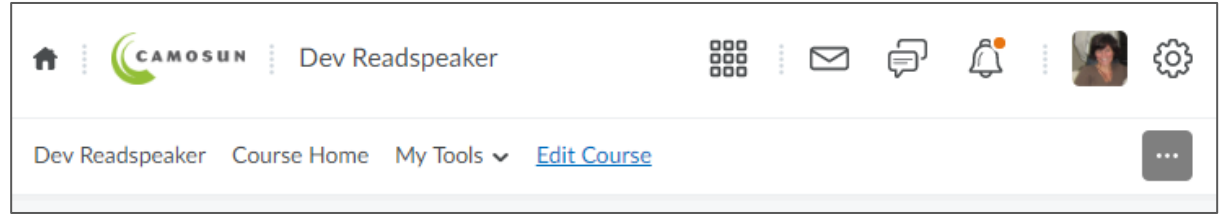

3. In the Course Administration settings, locate and select the "**Navigation & Themes**" link.

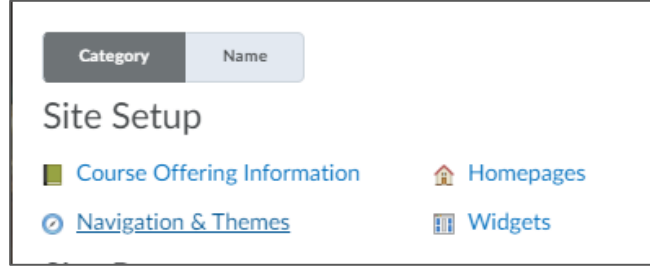

4. In the list of Navbars, locate and select the link for your custom Navbar:

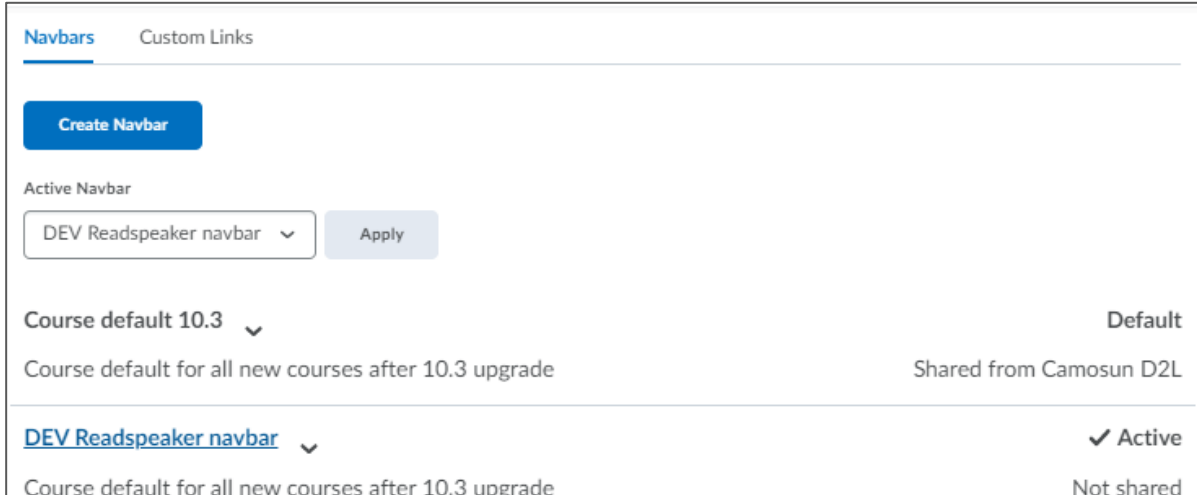

5. In the "Links" section of the Edit Navbar settings, locate and select the "**Add Links**" button.

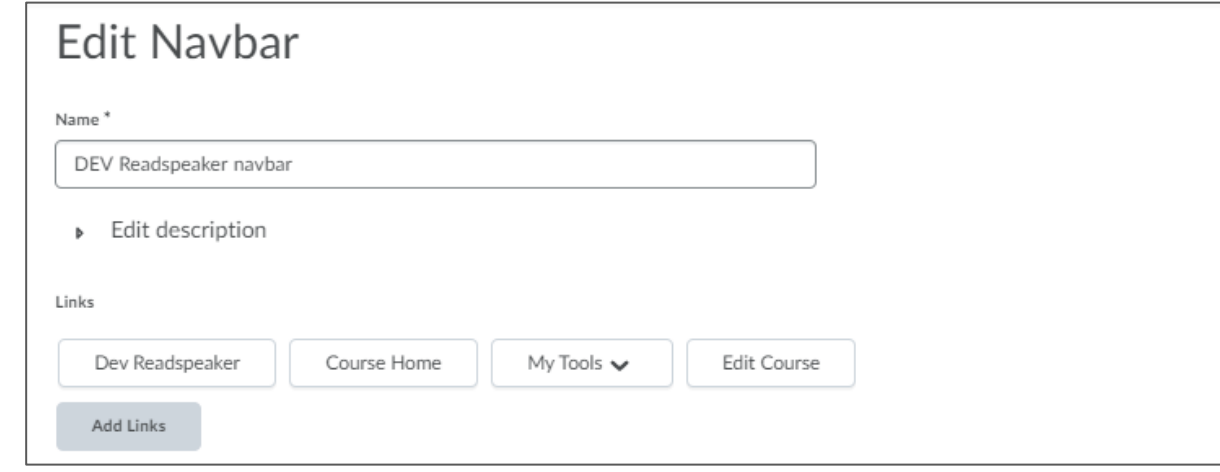

6. Scroll down the alphabetically-organized list of features until you locate the "**TextAid**" item. Select this and then click **Add**.

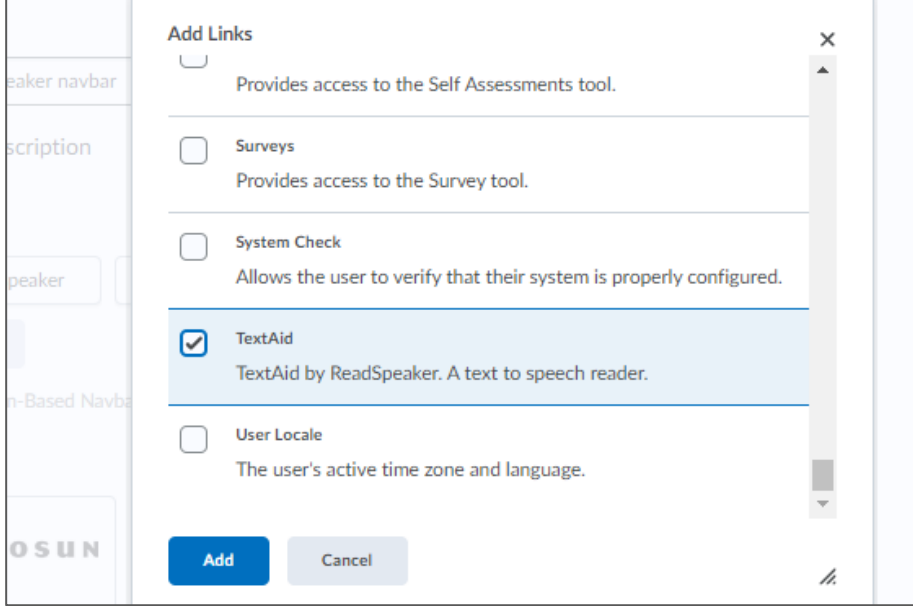

7. **Save & Close** to complete the process. You will then see TextAid as one of the items in your customized Navbar. Your students will be able to access and install the "**Web Reading**" tool via this new link.

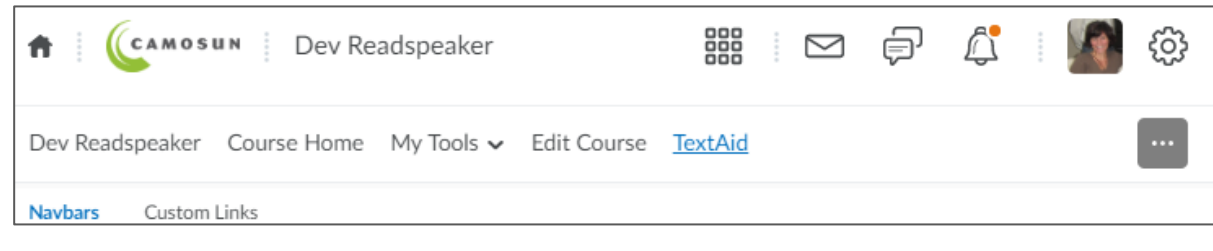

### <span id="page-2-0"></span>**SECOND**: AS YOU PREPARE TO DELIVER YOUR D2L EXAM

- 1. In advance of your Exam date, provide your students with this video about how to "Add the TextAid **Web Reading tool** [to your web browser](https://www.youtube.com/watch?v=TAA3hRY5e54)"
- 2. Under the "*Properties*" tab of your D2L Exam settings, locate the *Description* or *Introduction* fields. (Either one will work for the purposes of providing TextAid instructions to students just before they click the "Start Quiz" button.)

Choose from either of these options and turn it "**on**":

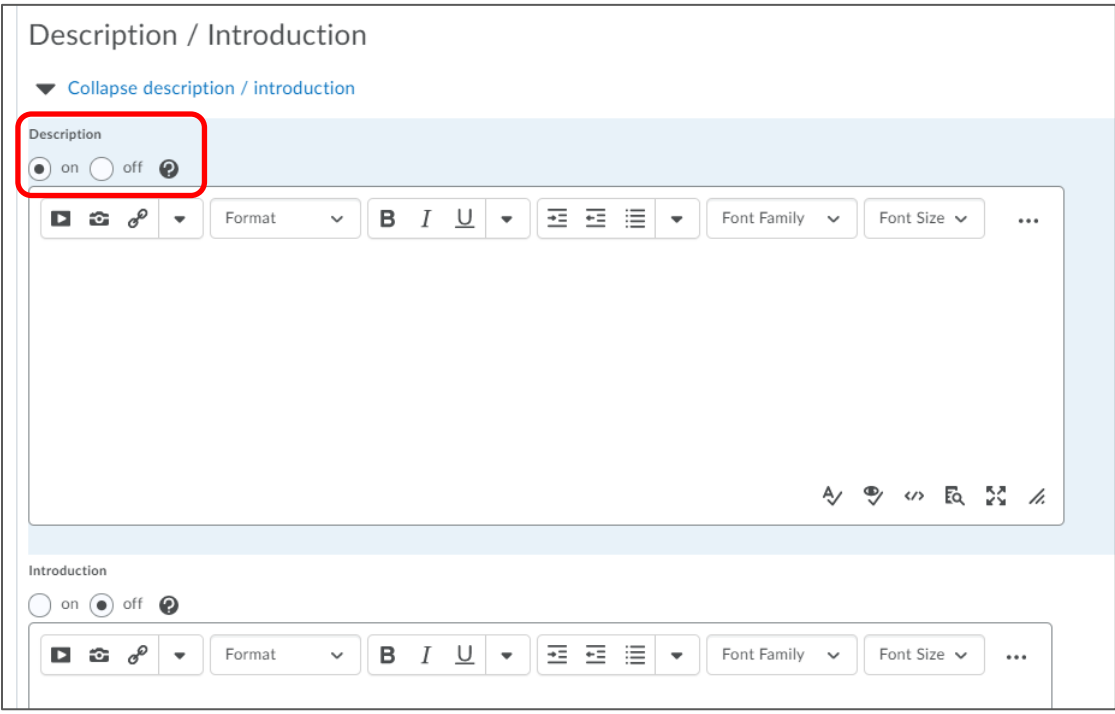

3. In your chosen *Description* or *Introduction* text area, enter the following instructions for your students:

#### **BEFORE YOU BEGIN**

To be able to access text-to-speech support during your Exam, you will first need to:

- 1. be logged in on a Chrome web browser;
- 2. have installed the **[ReadSpeaker TextAid Web Reader for Chrome](https://chrome.google.com/webstore/detail/readspeaker%C2%AE-textaid-for/hjhgdemcnjlhekapcjegdlckfhbmfokc?hl=en)**

## 4. *Save & Close* your exam settings.

When your students launch their D2L exam, they will find this information before they "Start Quiz":

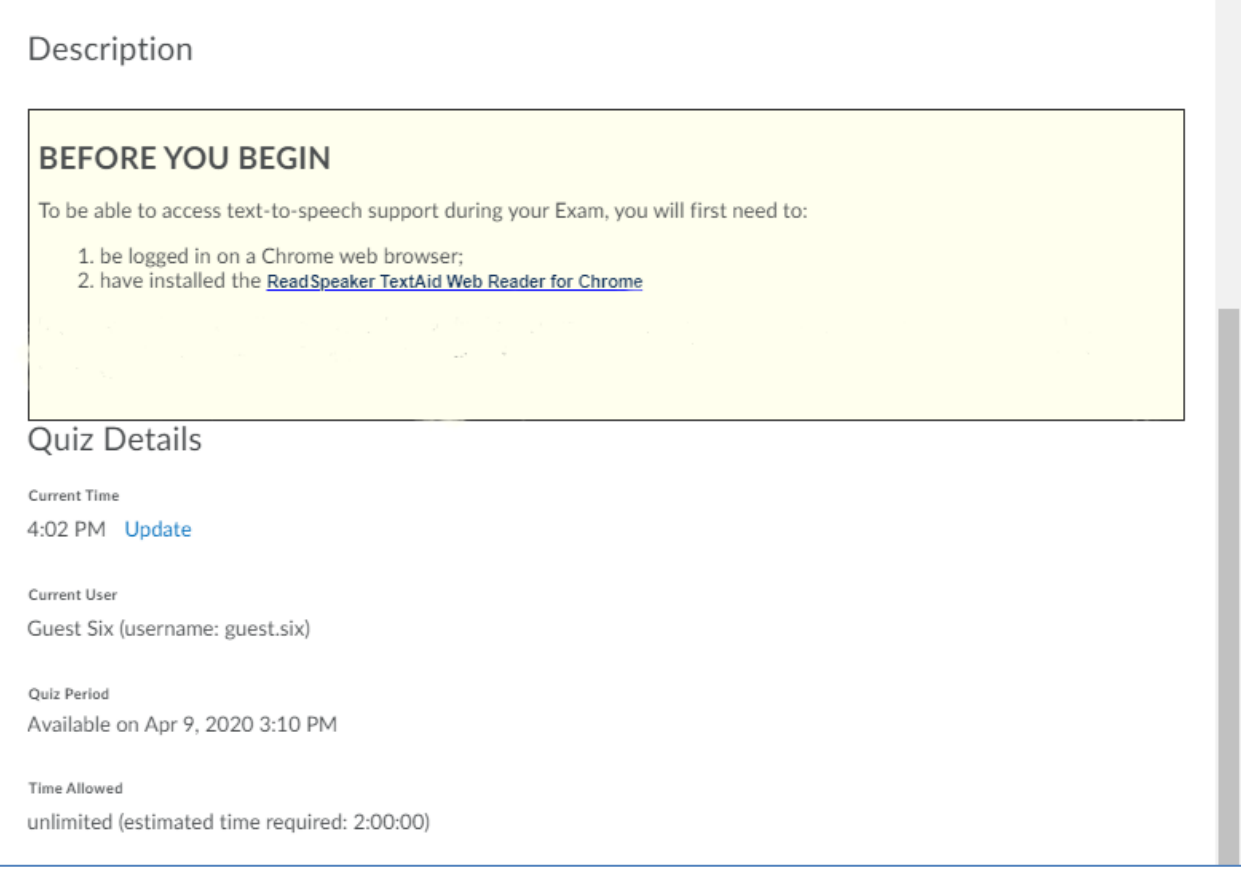